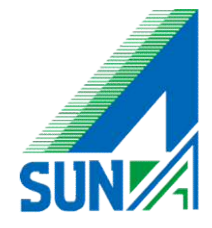

# Outlook2013 アカウント設定マニュアル

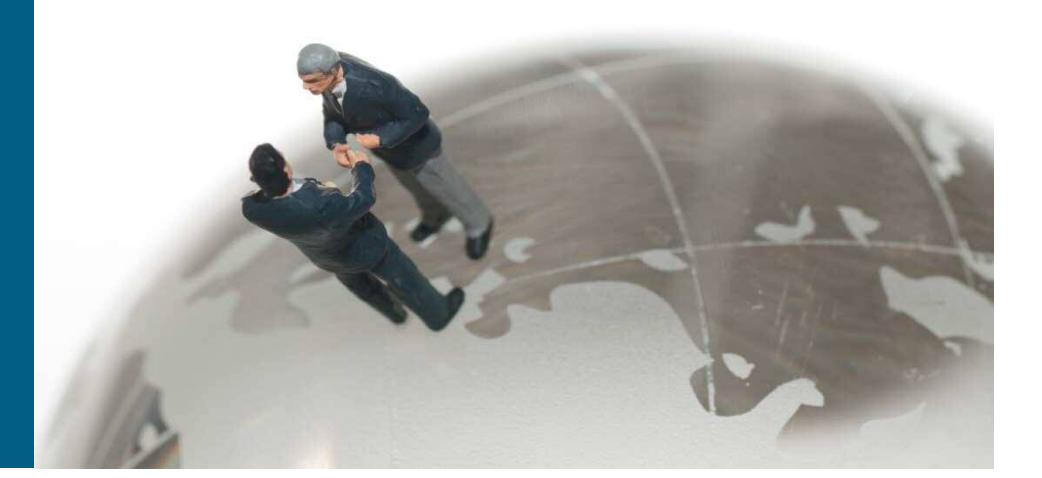

【 ご確認下さい 】

■ 設定をする際には契約されている メールサーバー情報が必要になる可能性 がありますので準備をして頂き作業願います

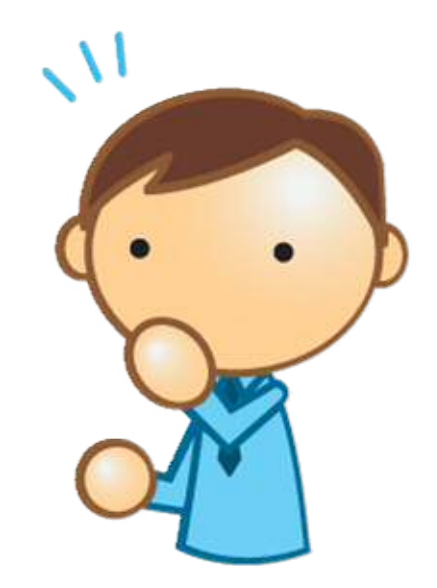

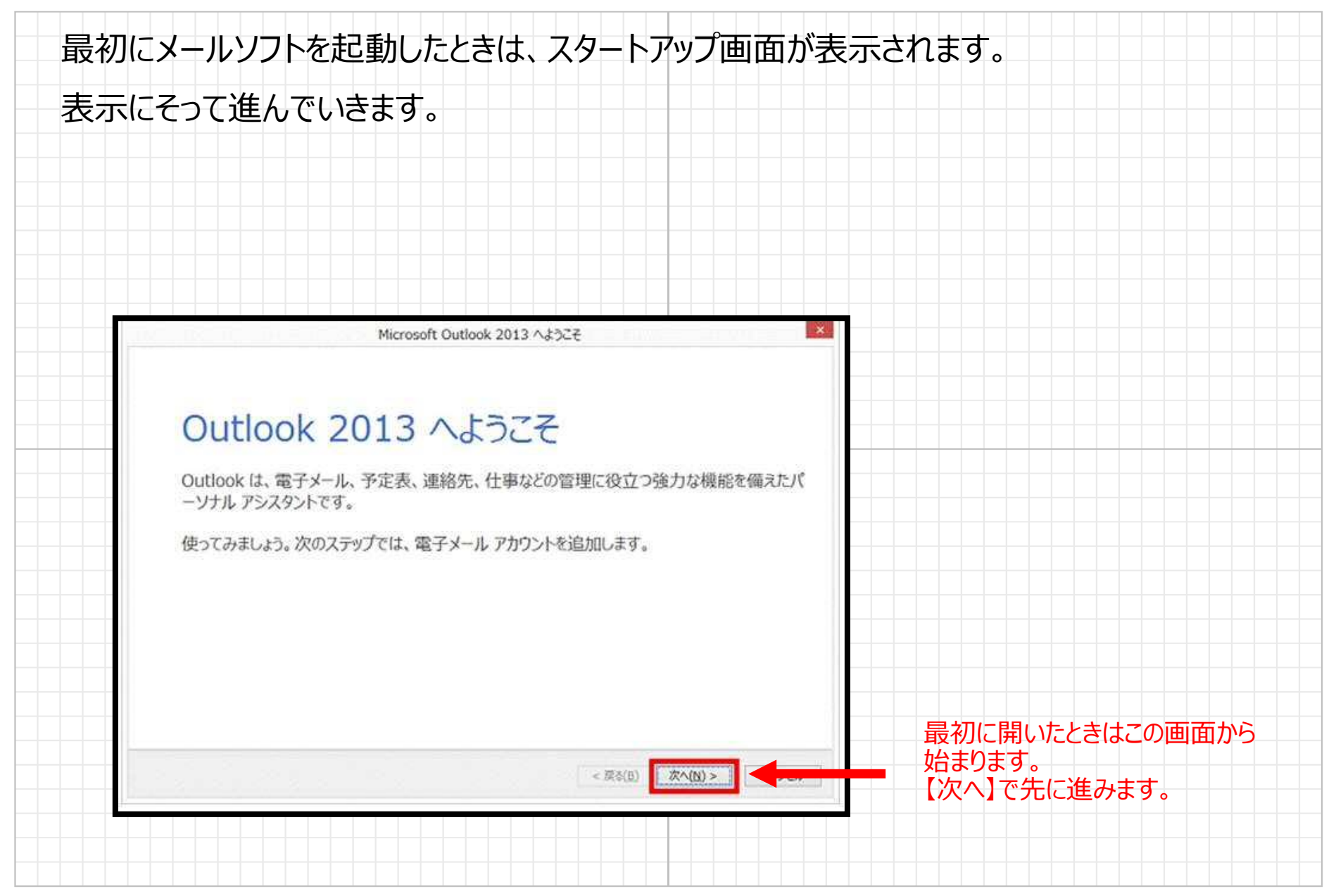

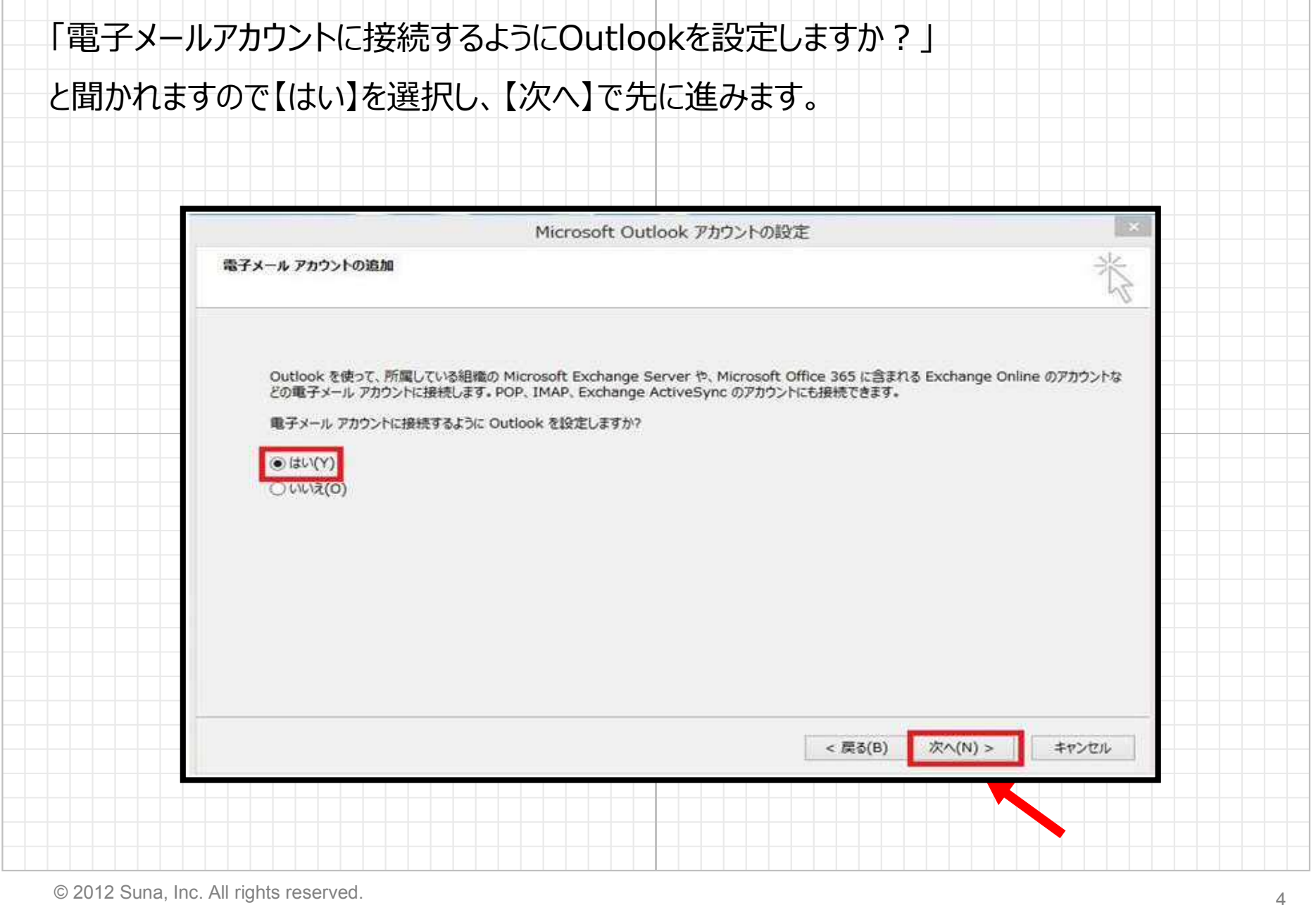

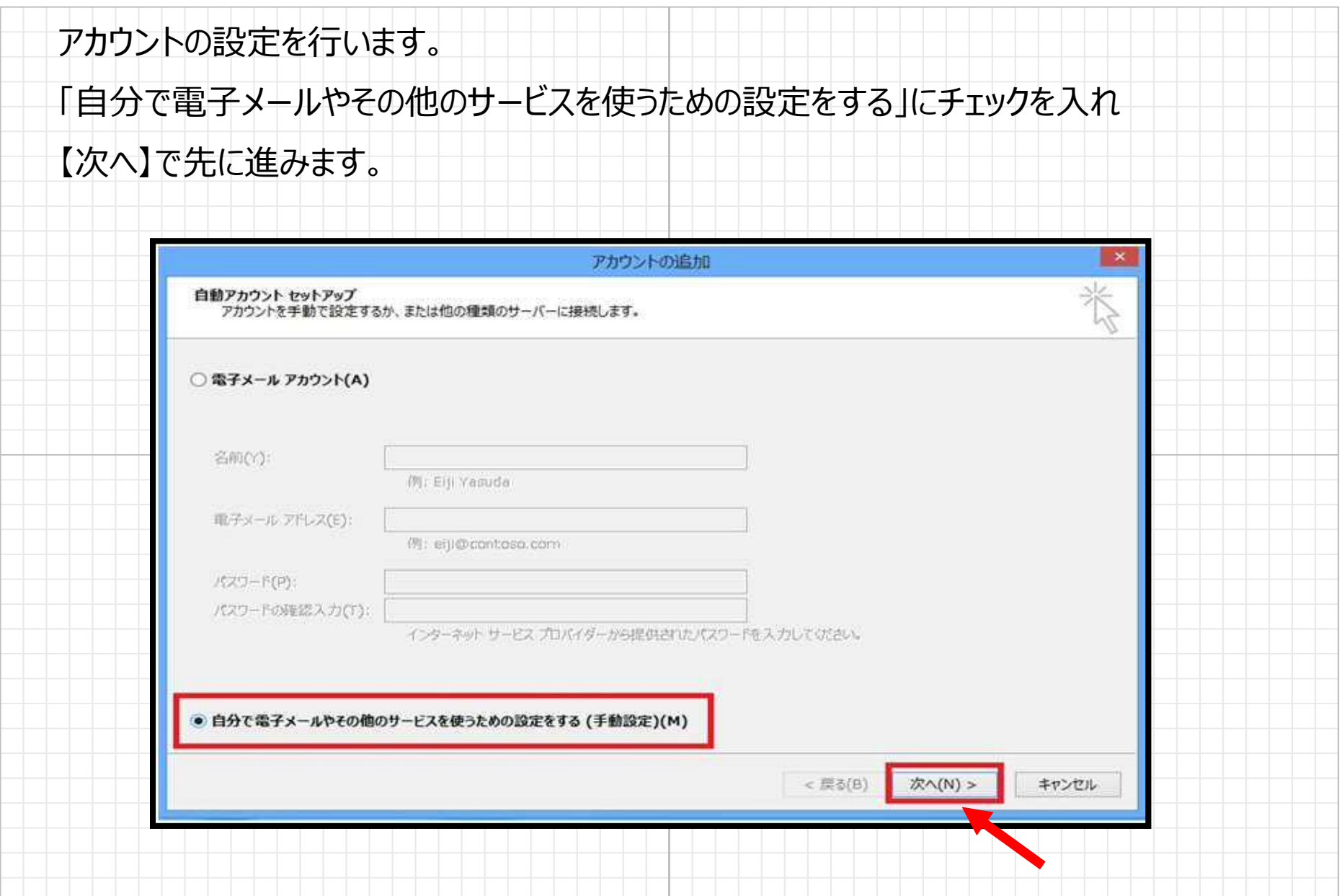

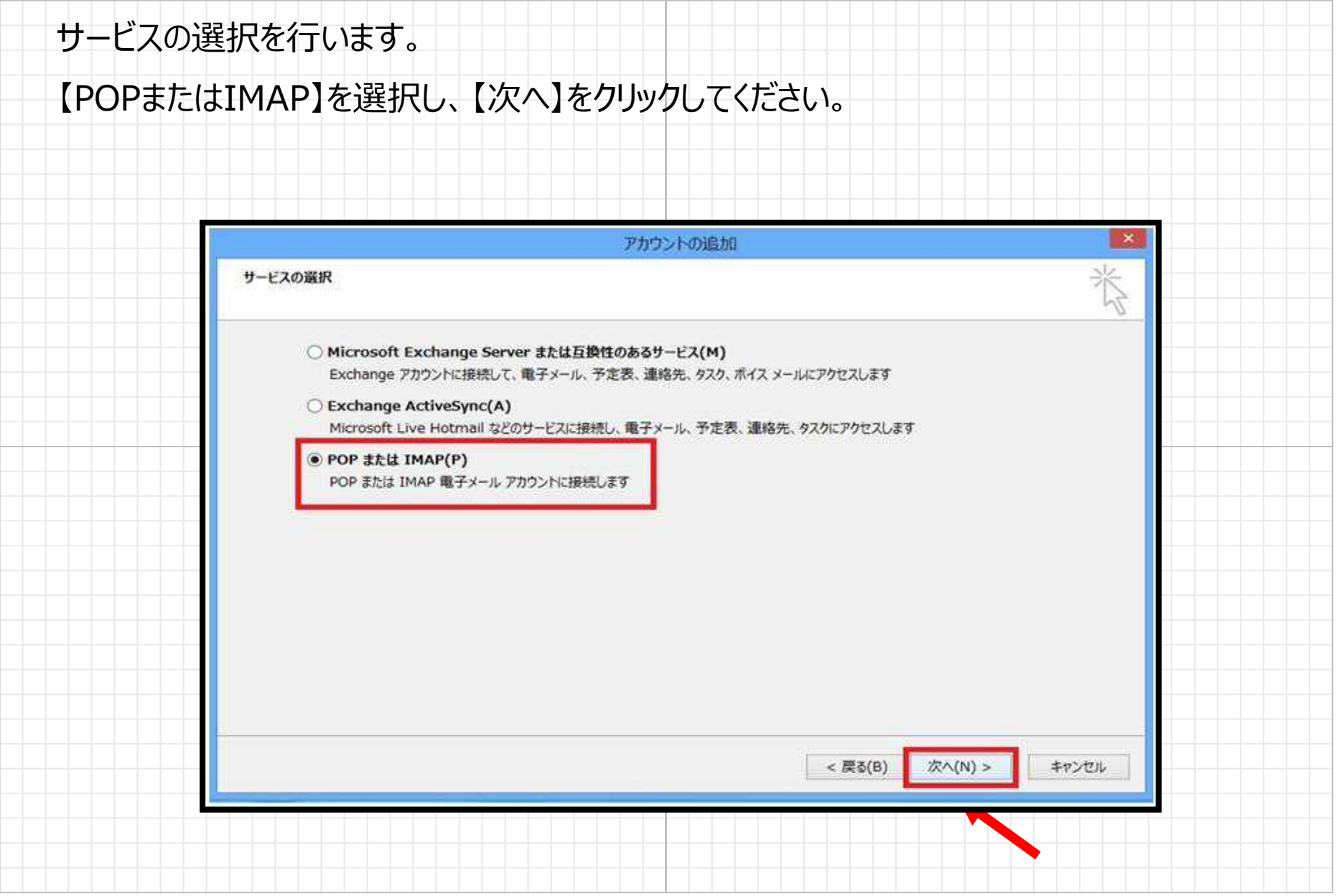

アカウント情報を入力していきます。

# プロバイダから提供されたアカウント情報を入力してください。

入力後、右下の「詳細設定」へ進んでください。

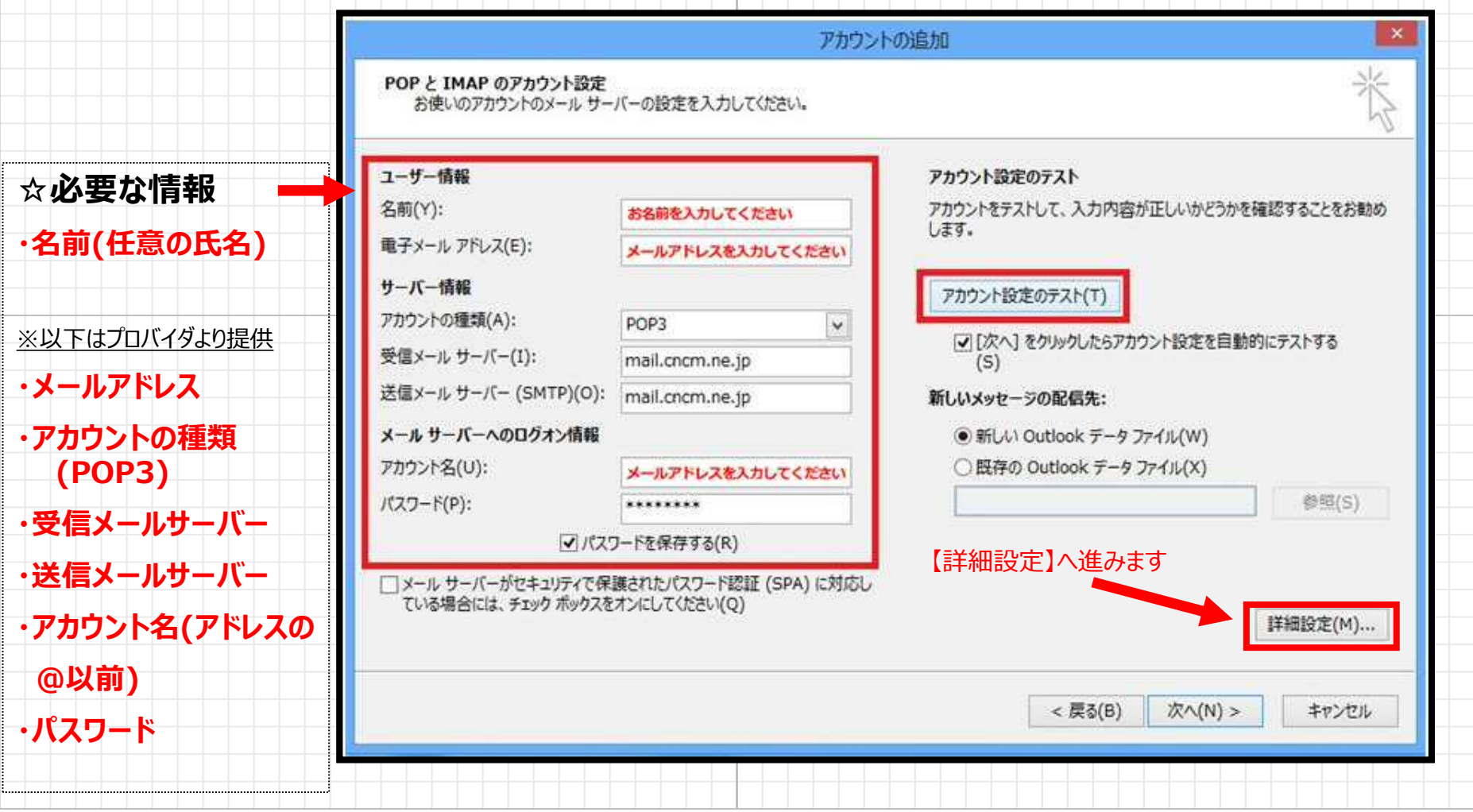

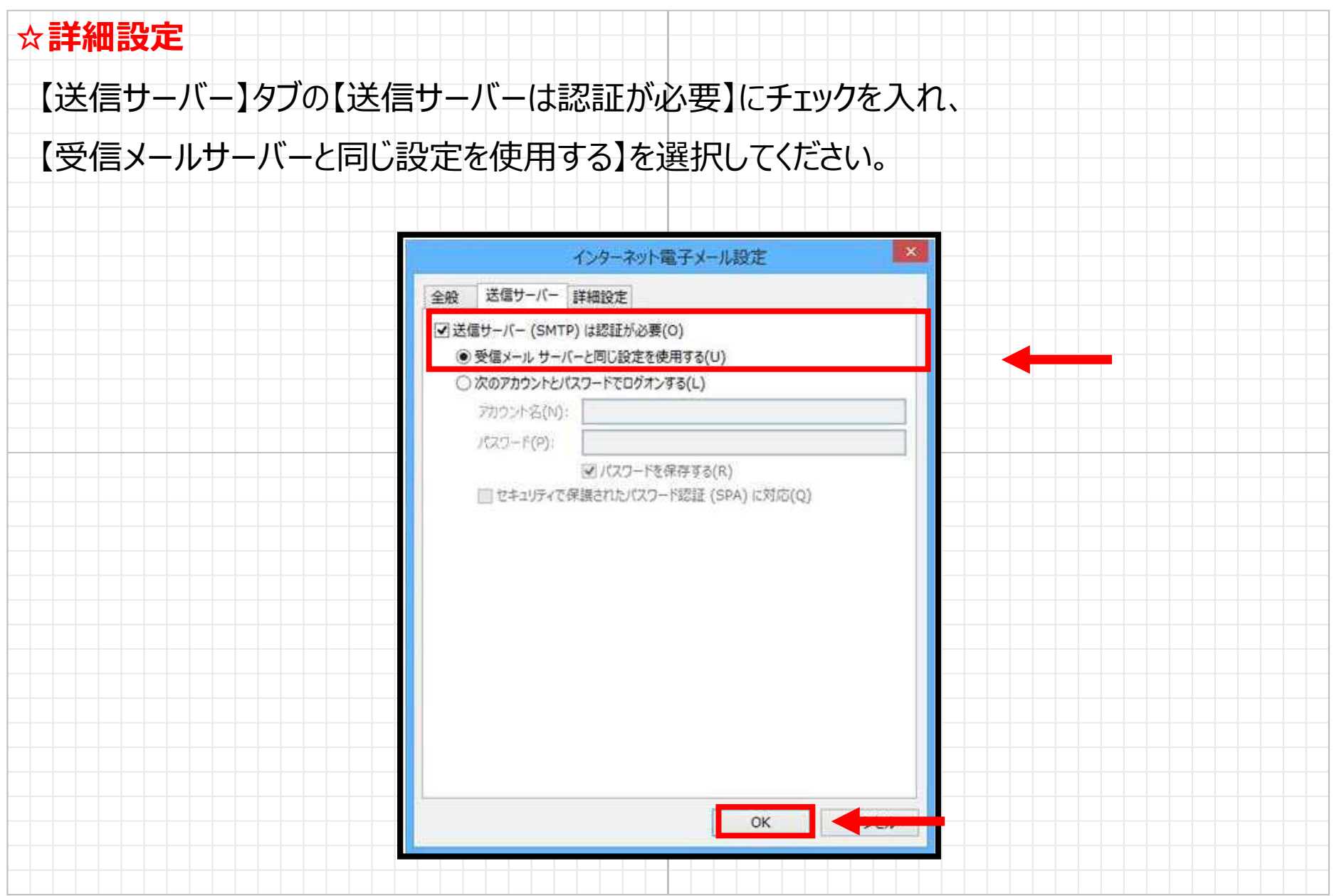

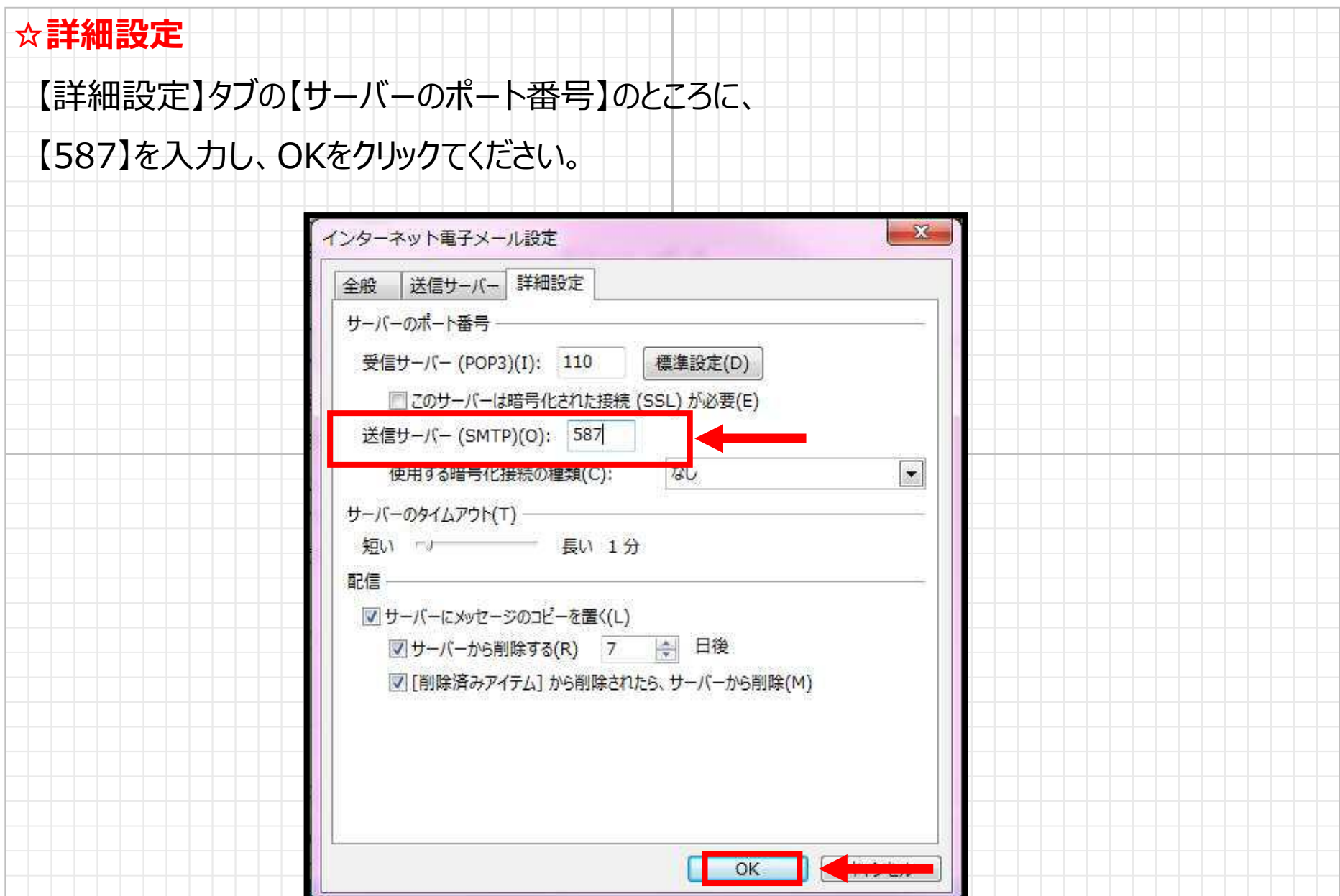

詳細設定の入力も完了したら、「次へ」をクリックしたらアカウント設定を自動的にテストする、に チェックを入れて、「次へ」をクリックしてください。

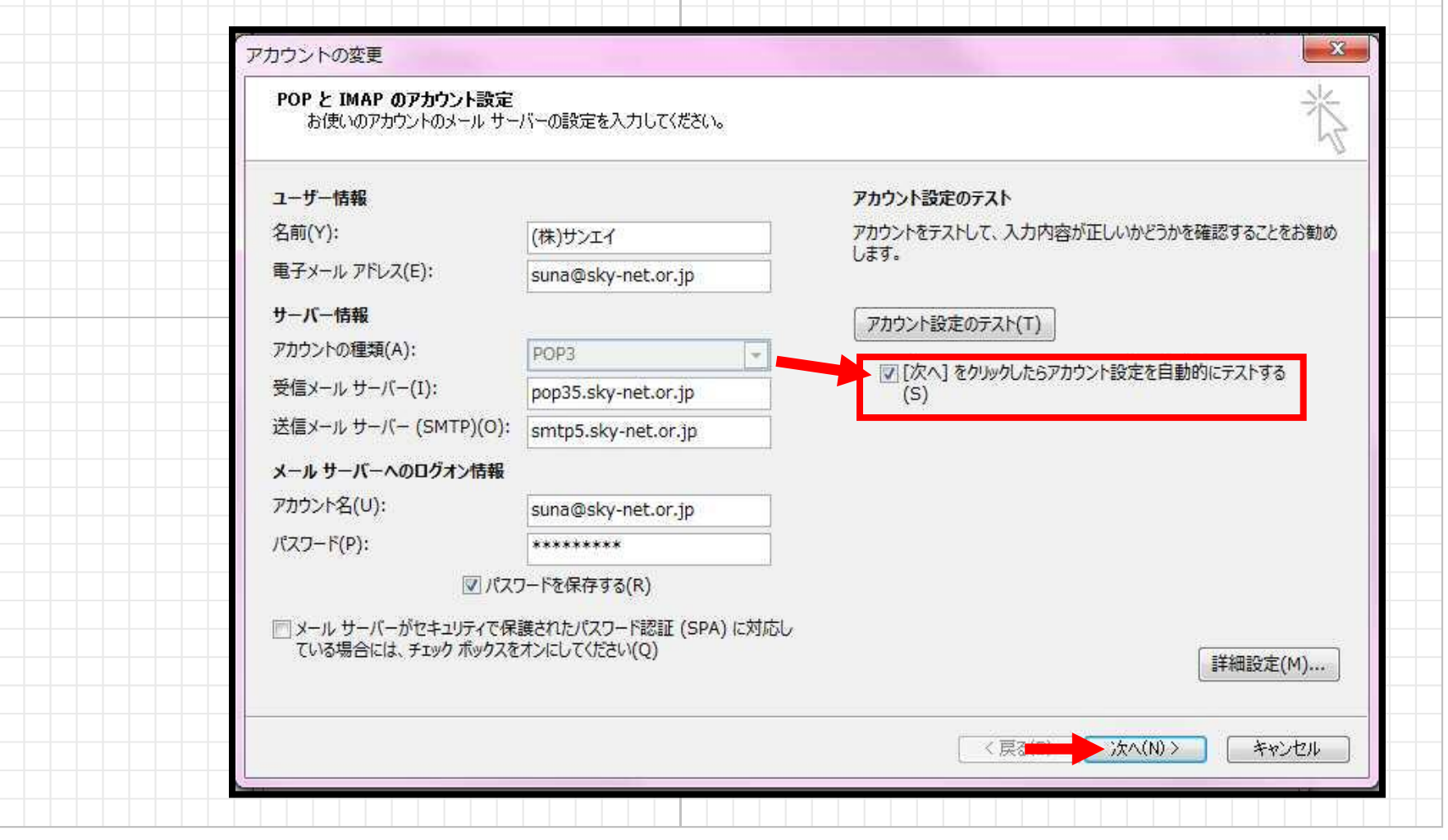

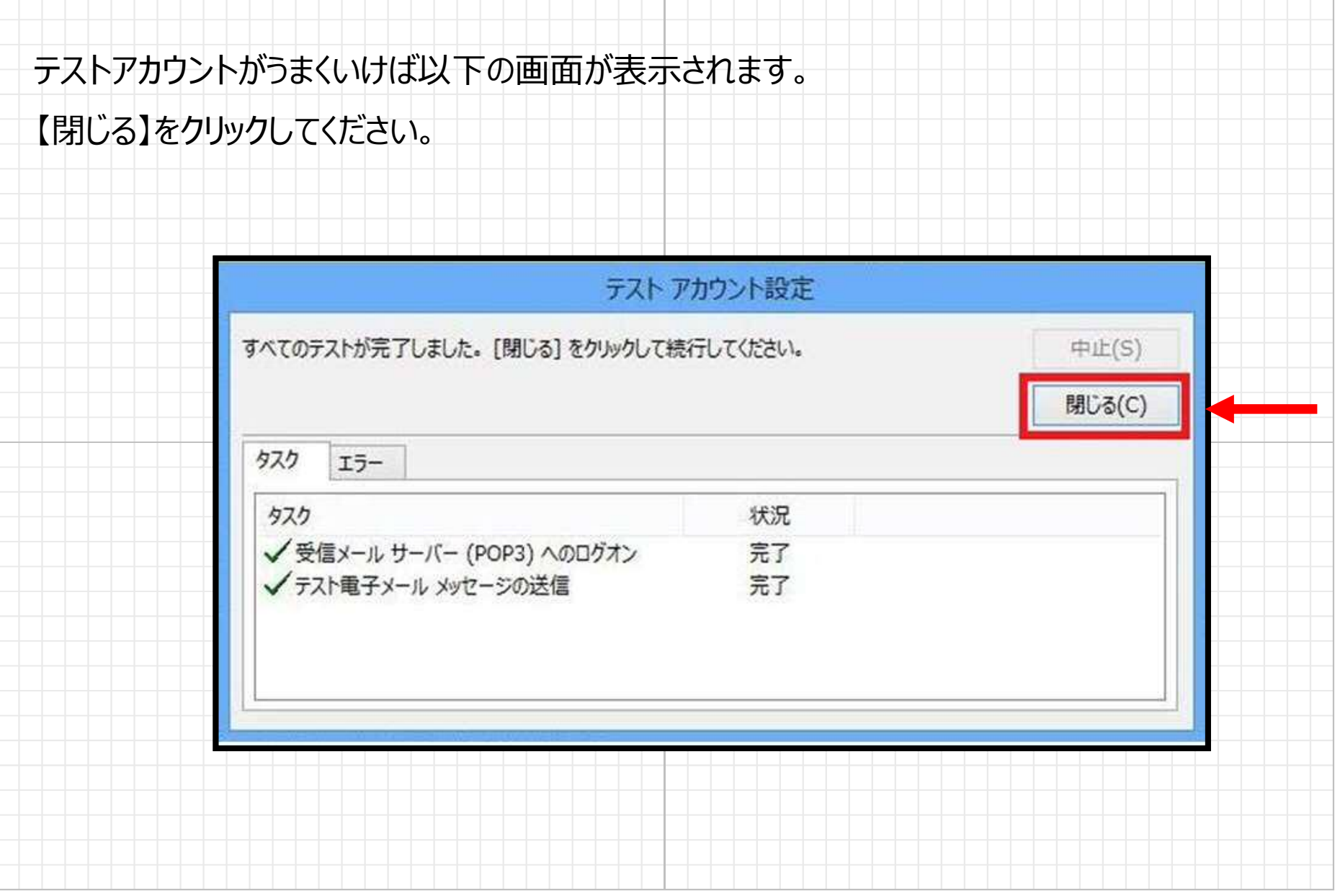

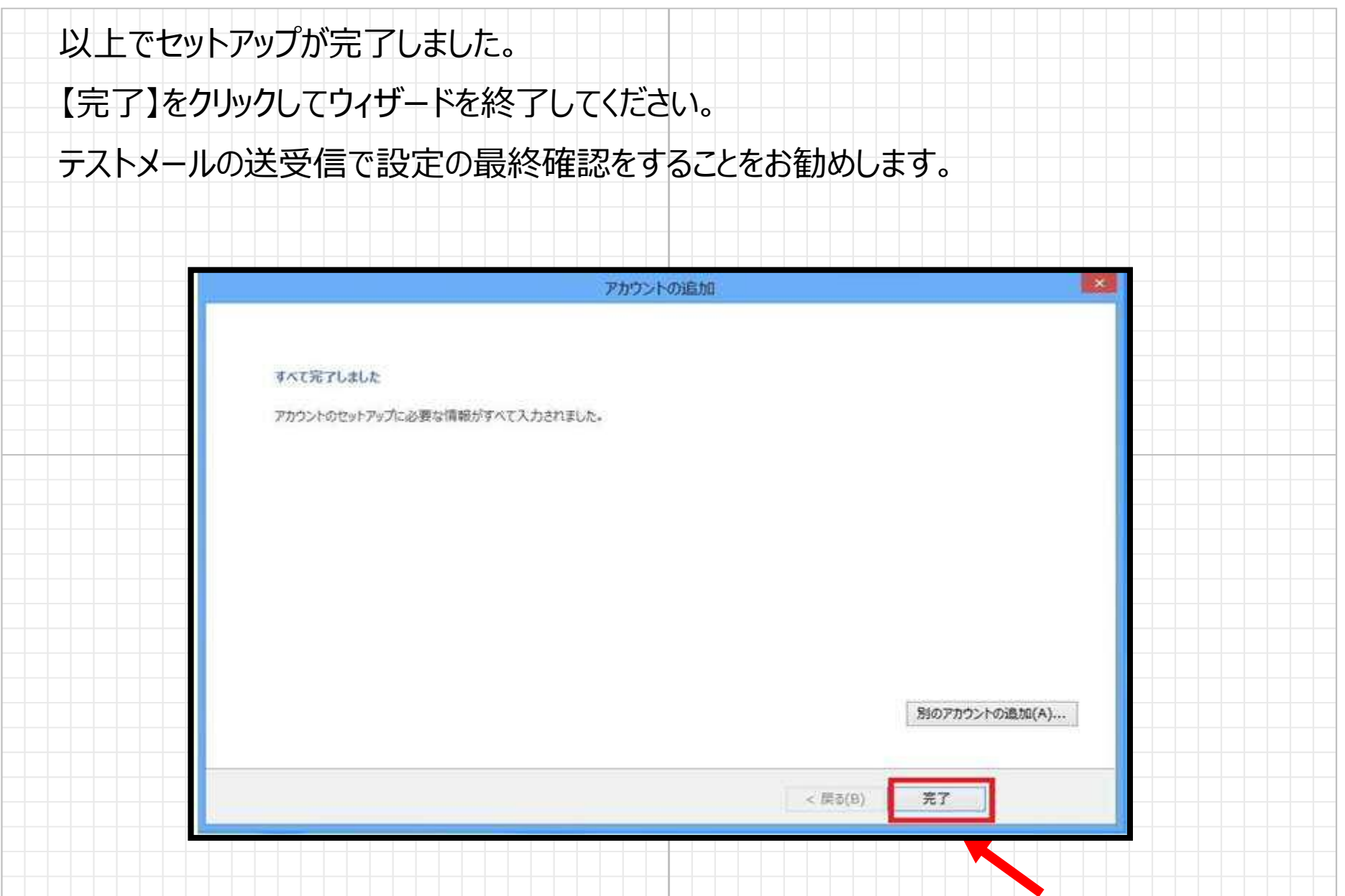

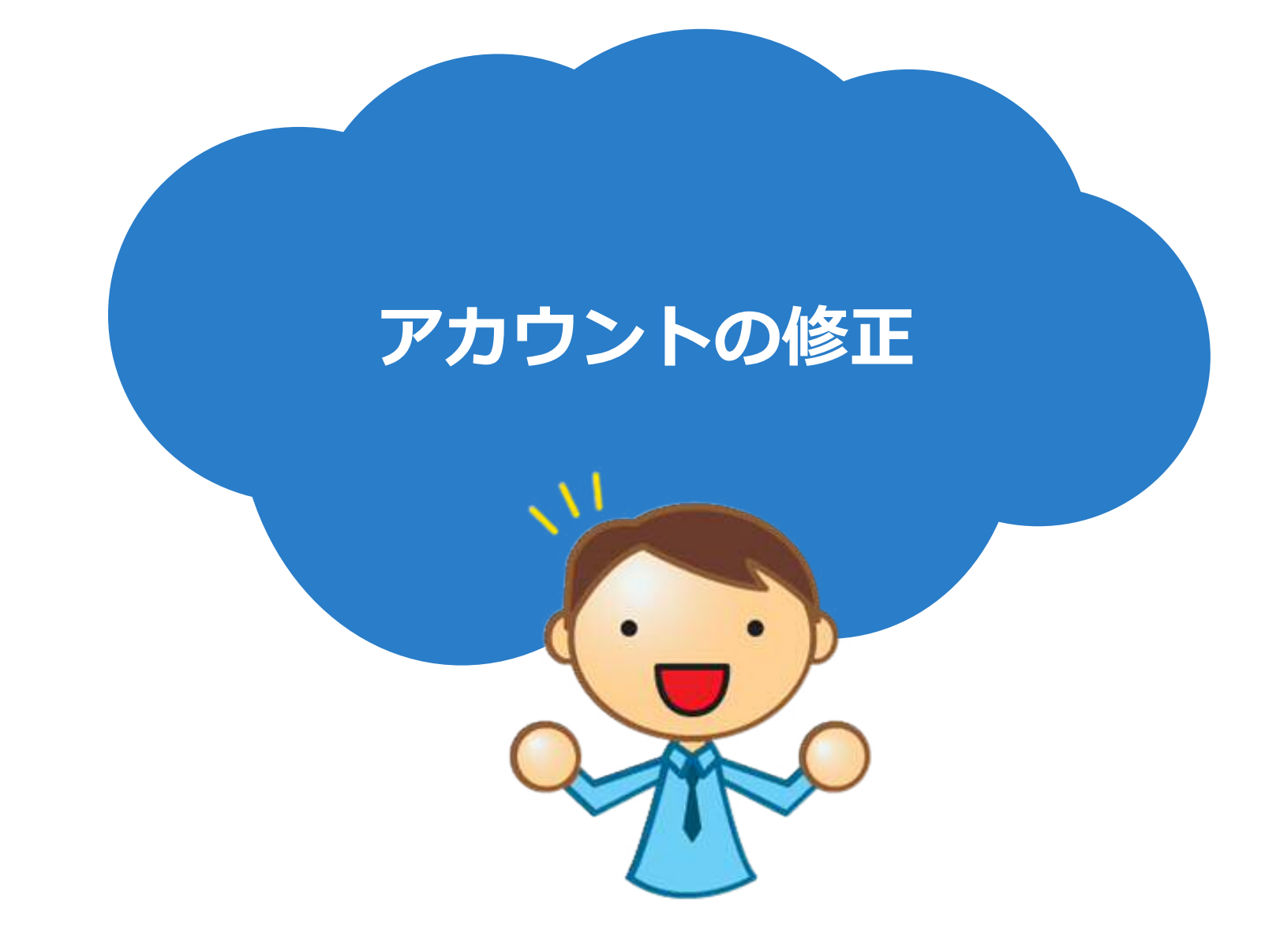

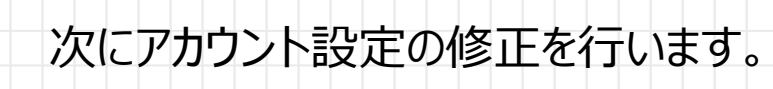

【ファイル】をクリックしてください。

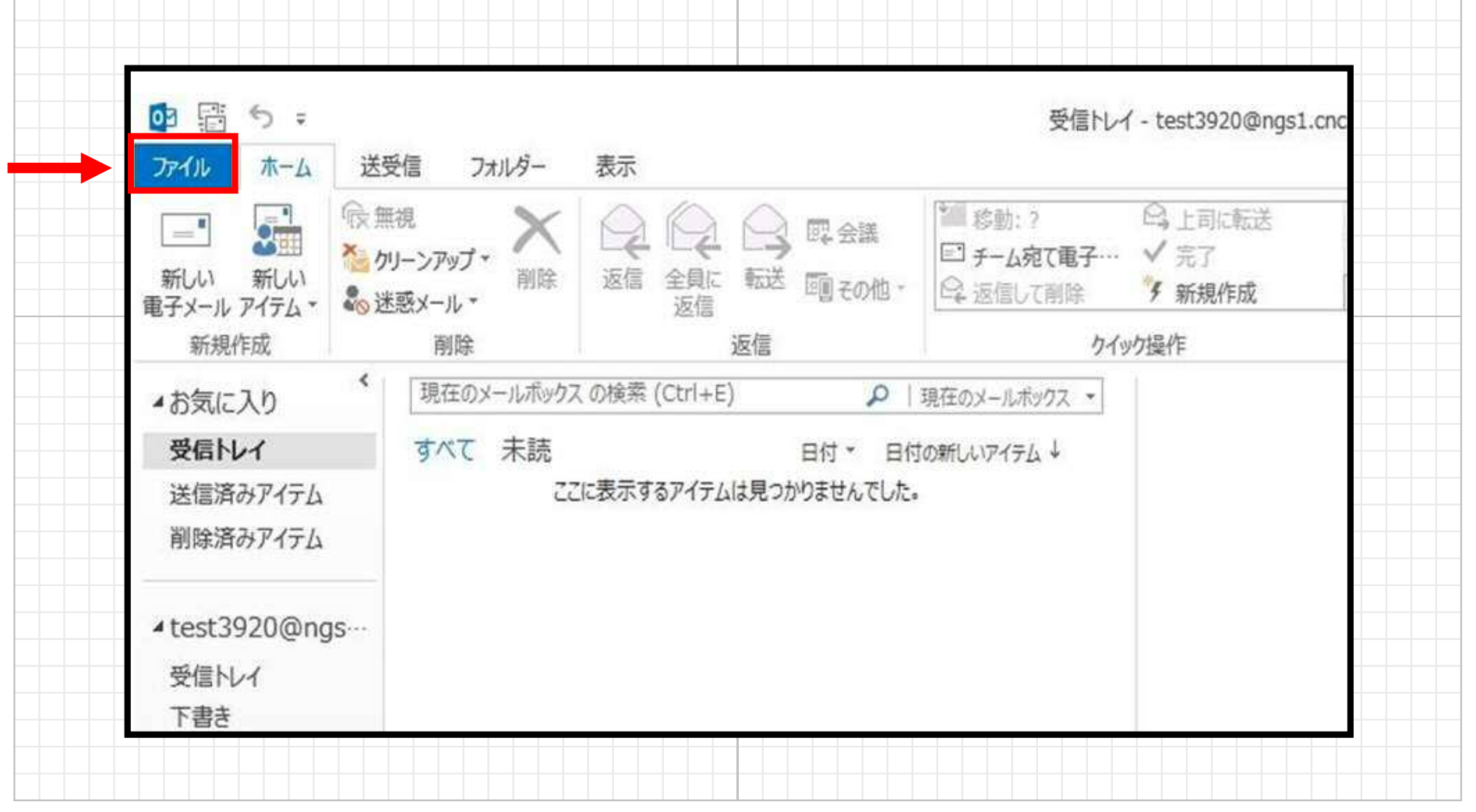

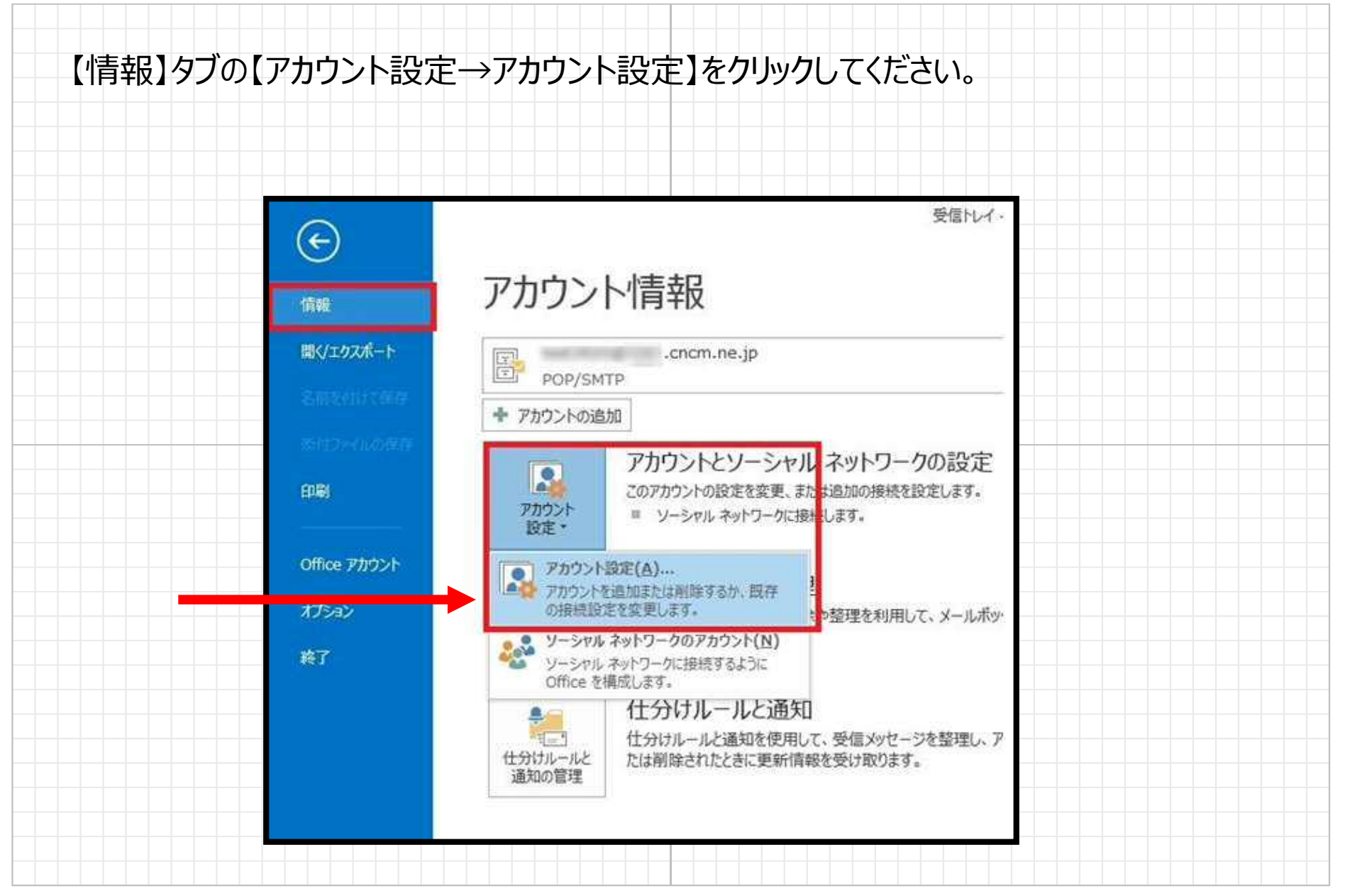

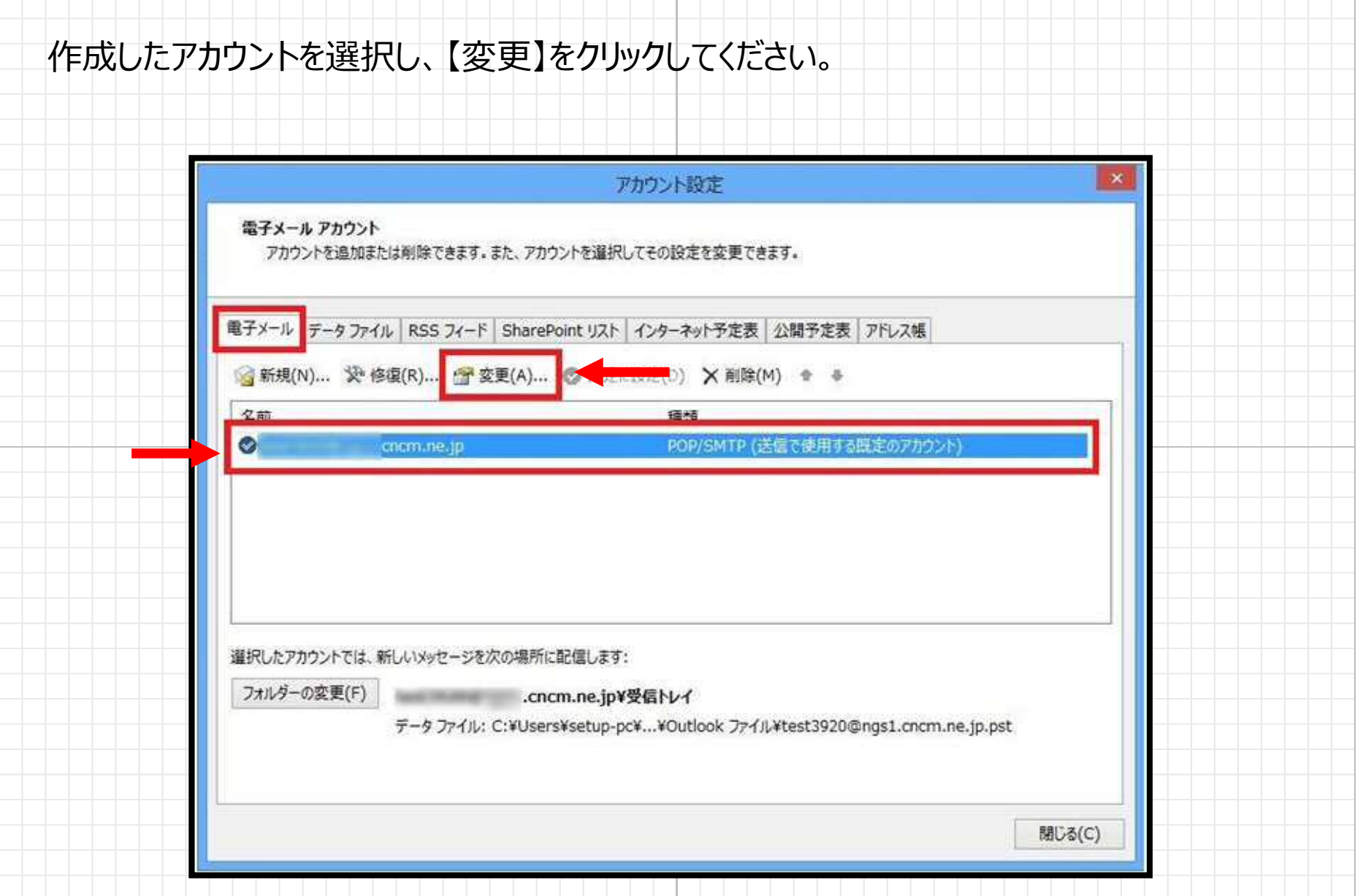

修正したい箇所を選び、修正してください。より詳細な設定を修正する場合は 【詳細設定】をクリックしてください。

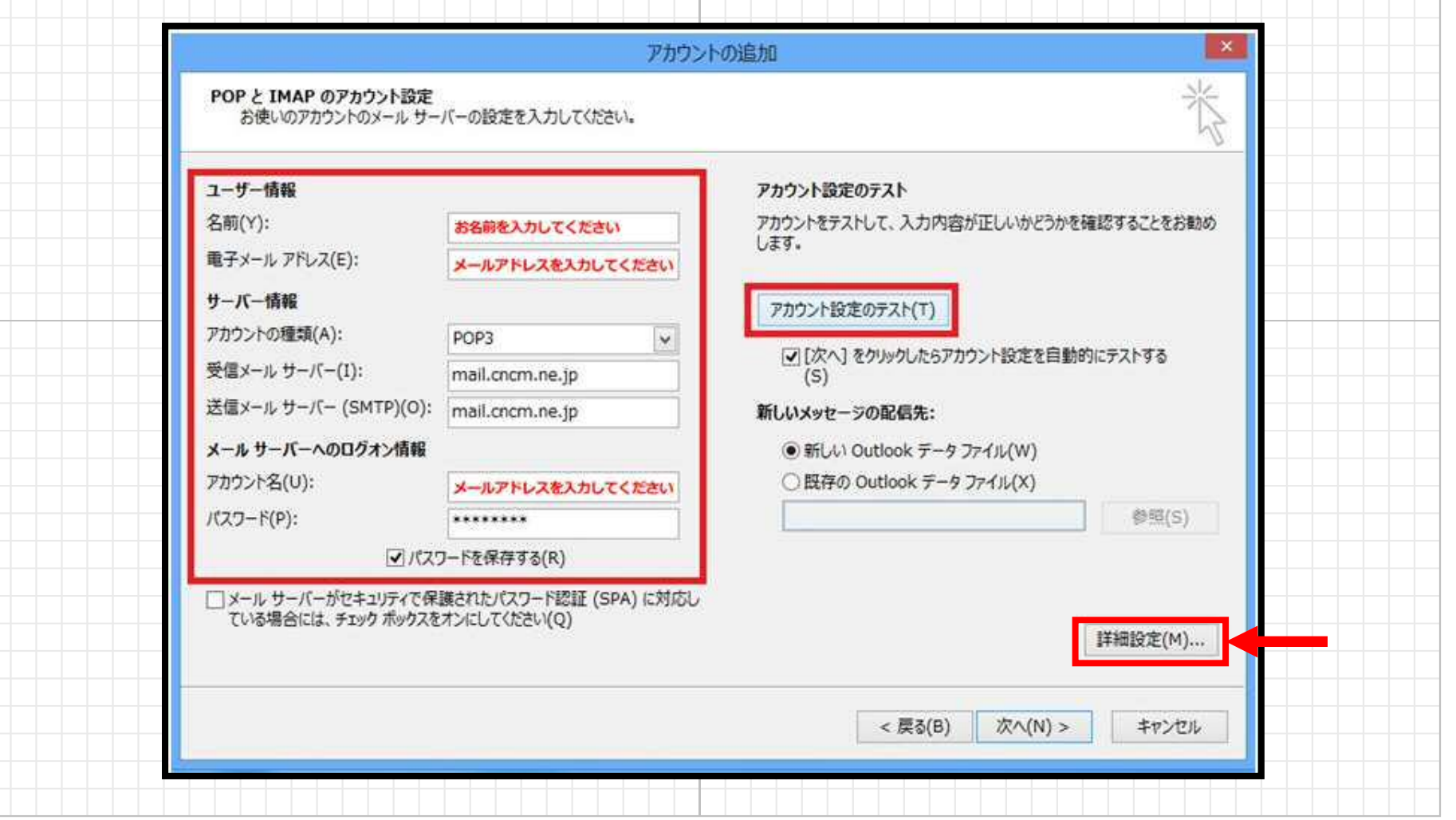

# 修正が完了したら、**【次へ】**をクリックし、アカウント設定のテストを行います。 テストが成功したら**【アカウント設定をテストする】**のチェックを外し、**【次へ】**をクリックします。

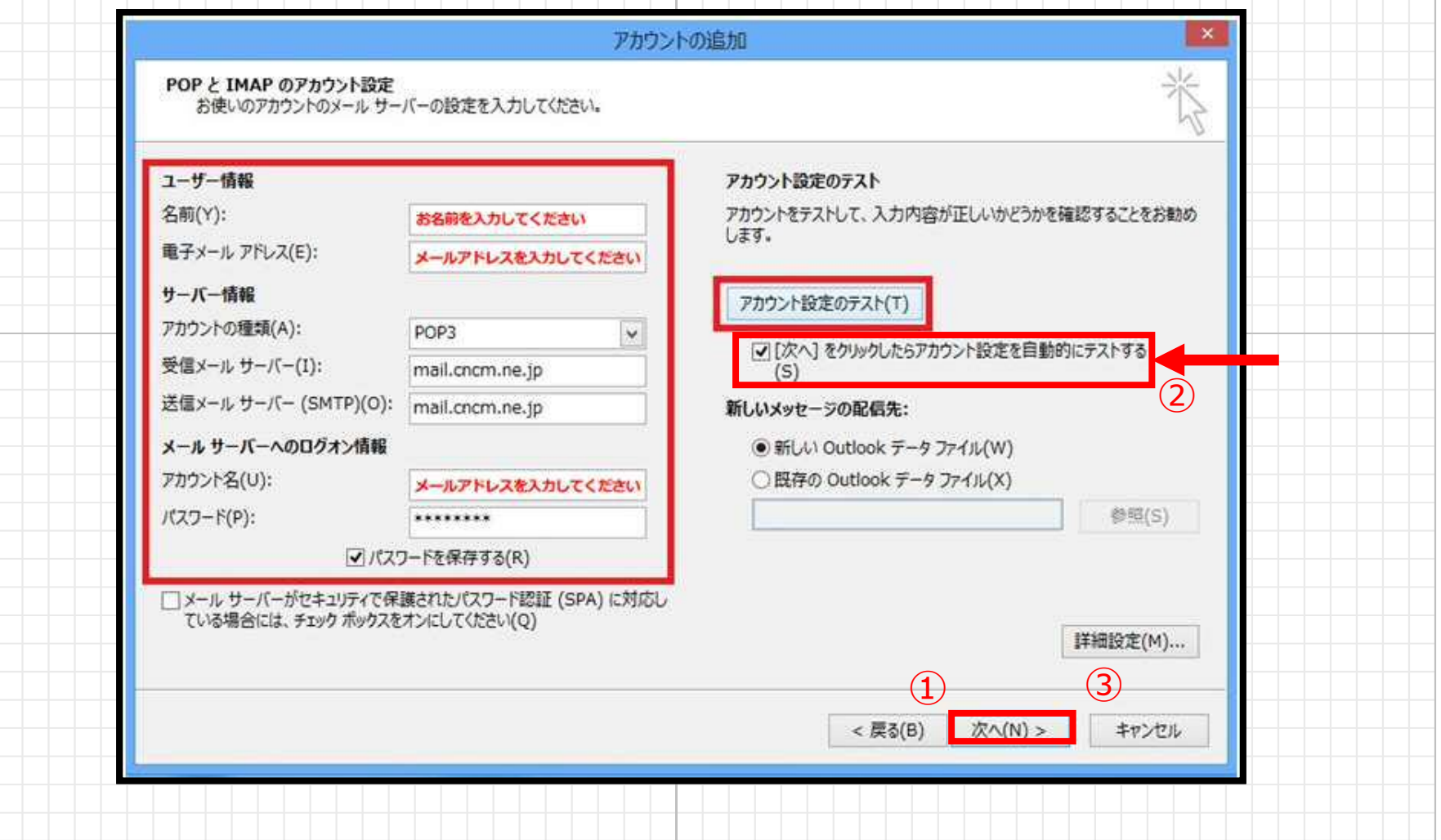

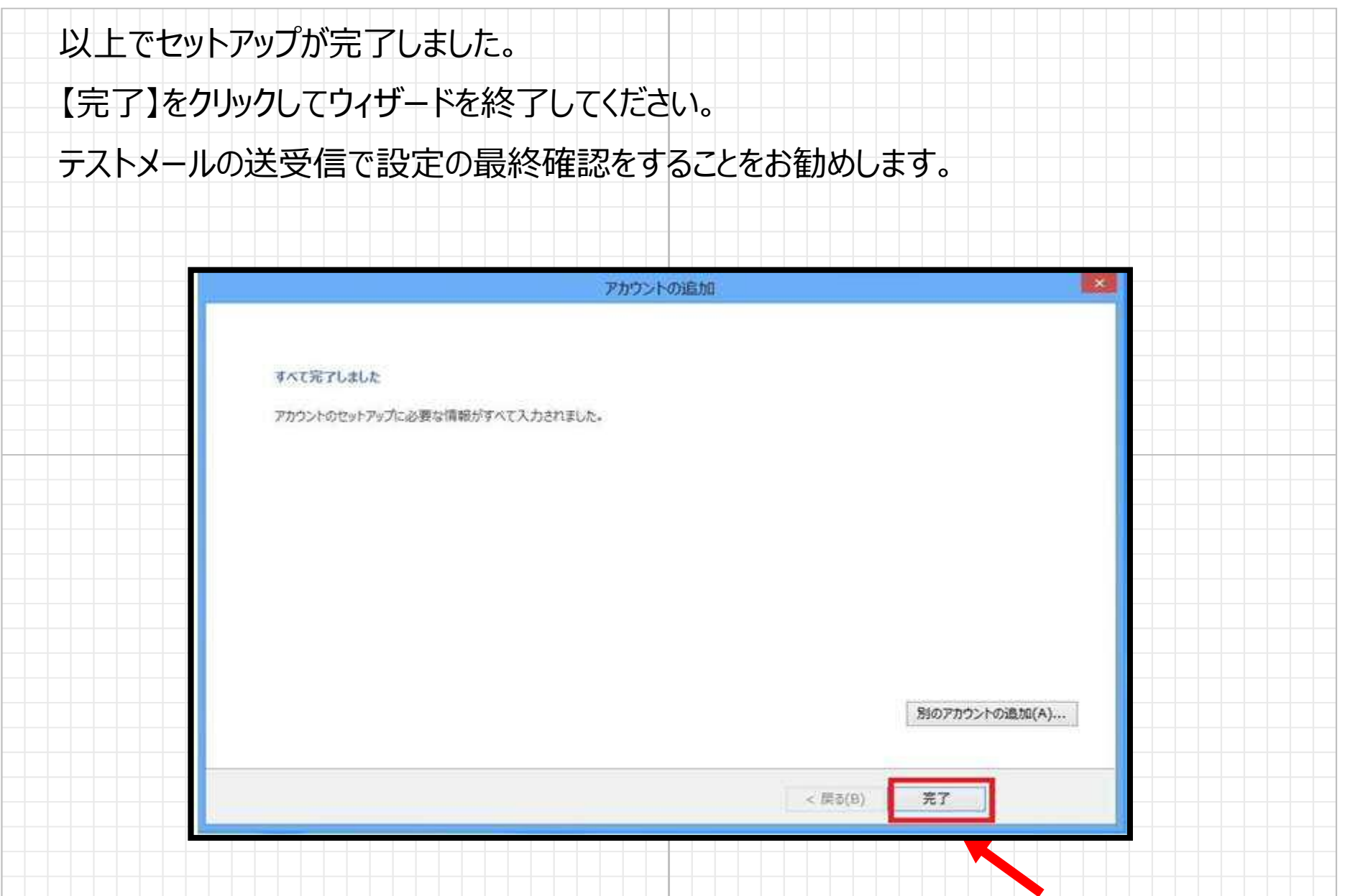

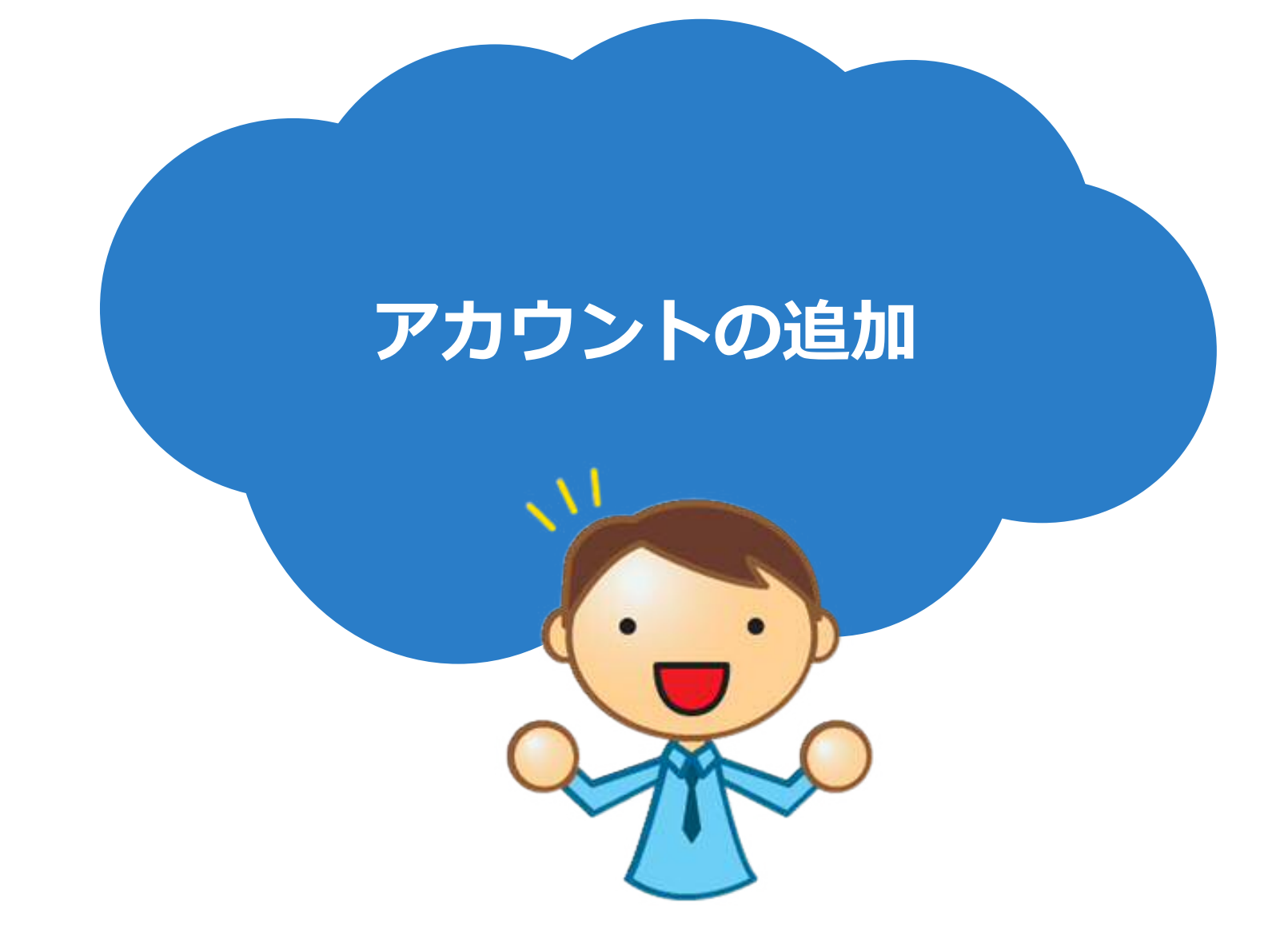

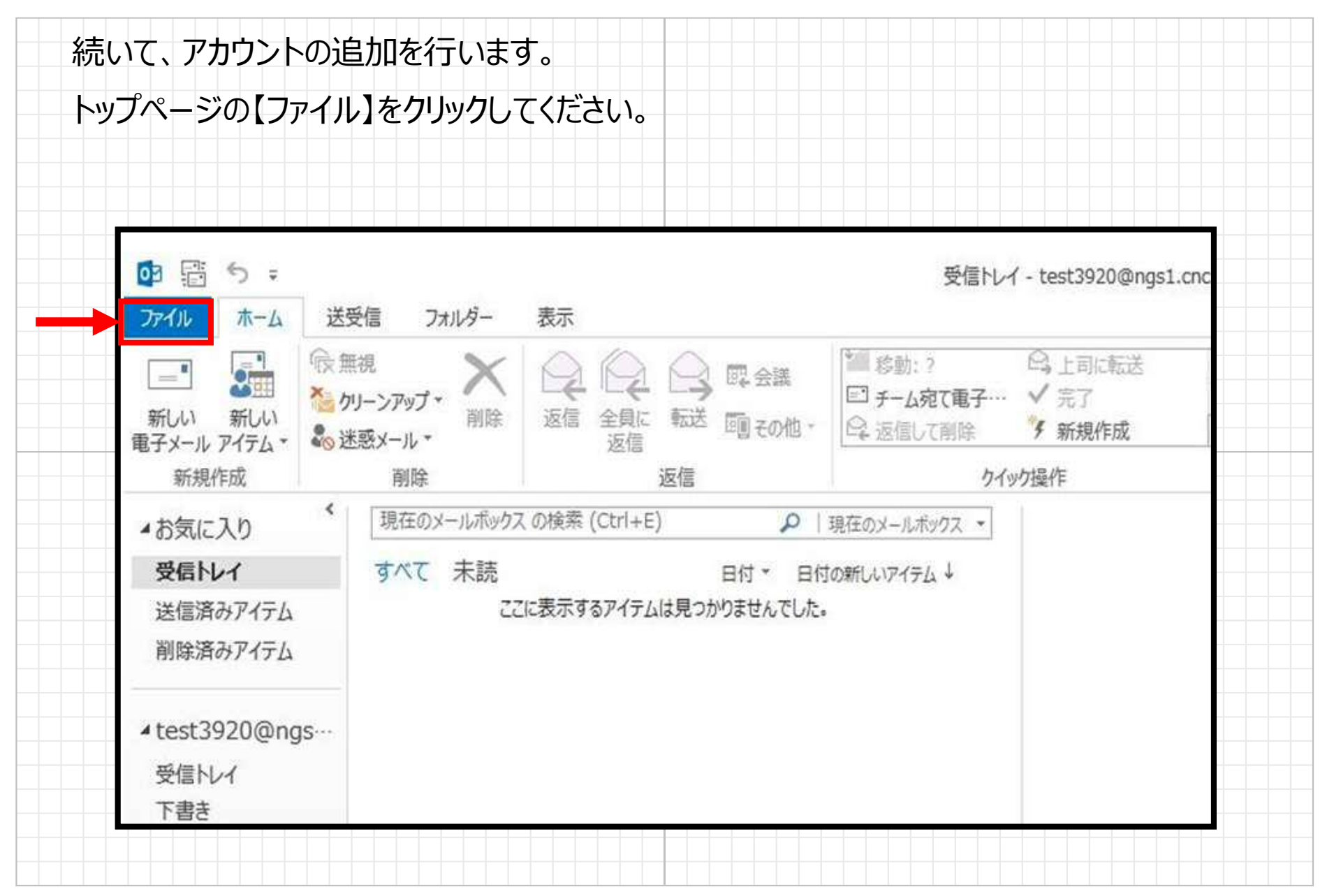

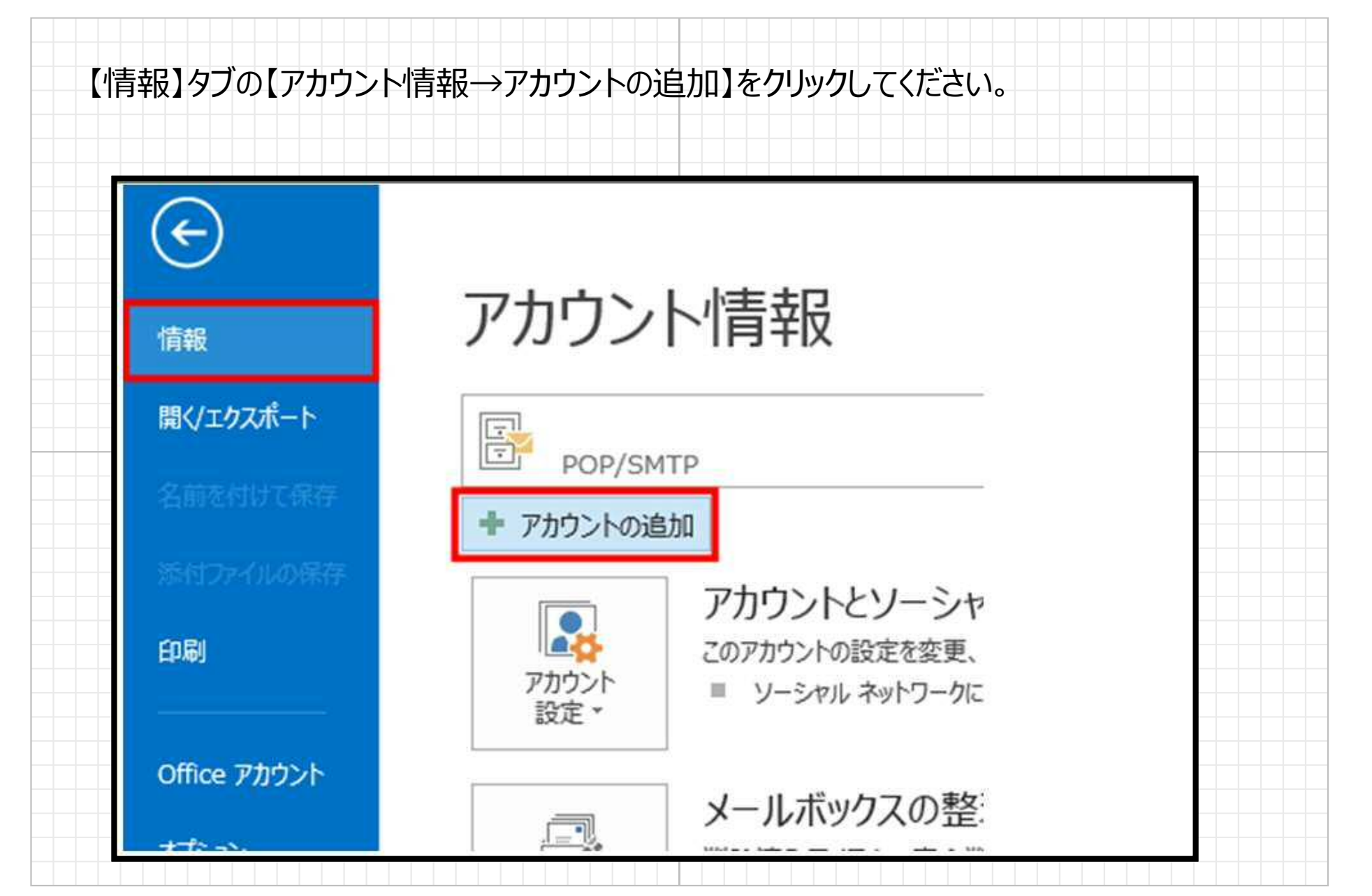

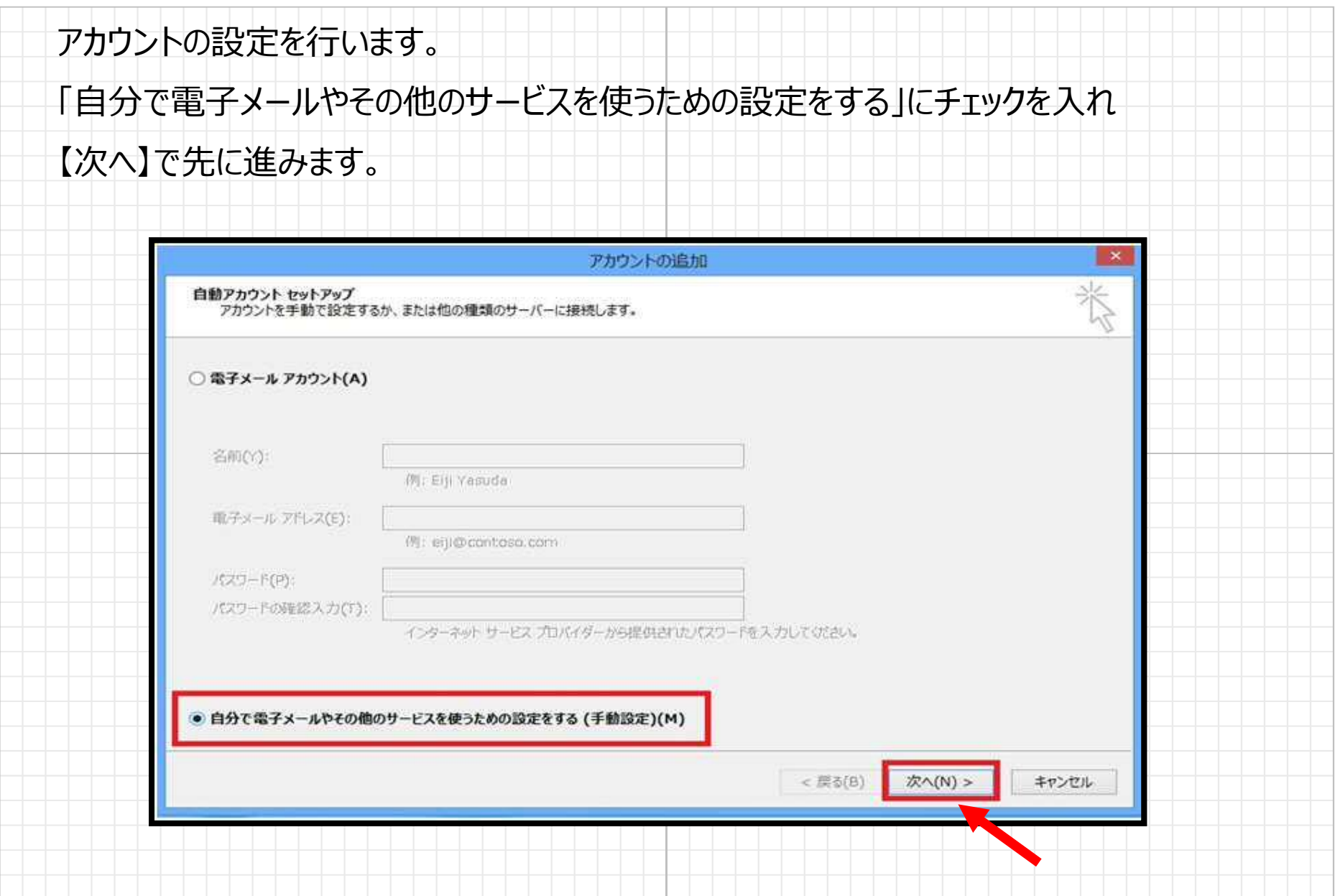

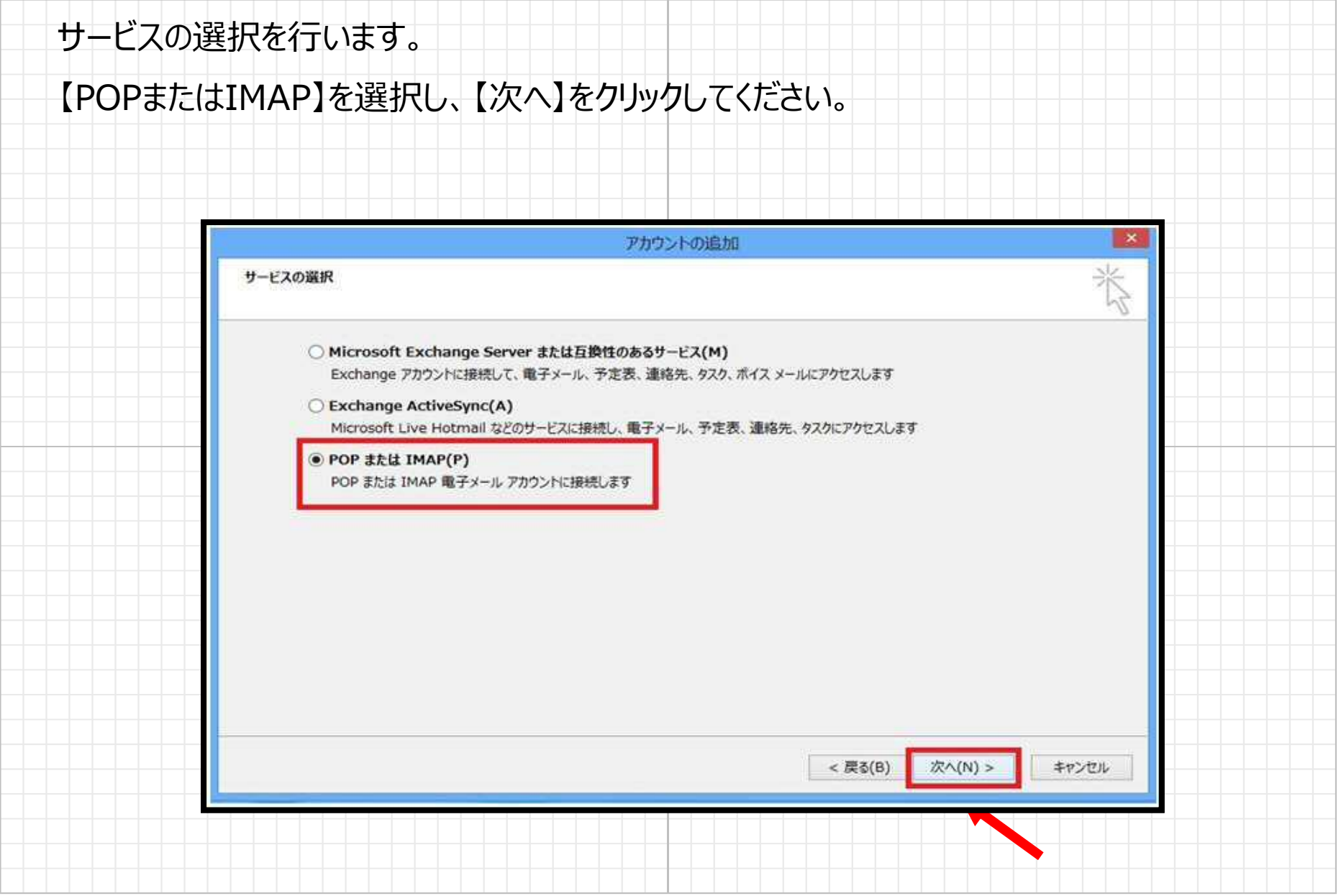

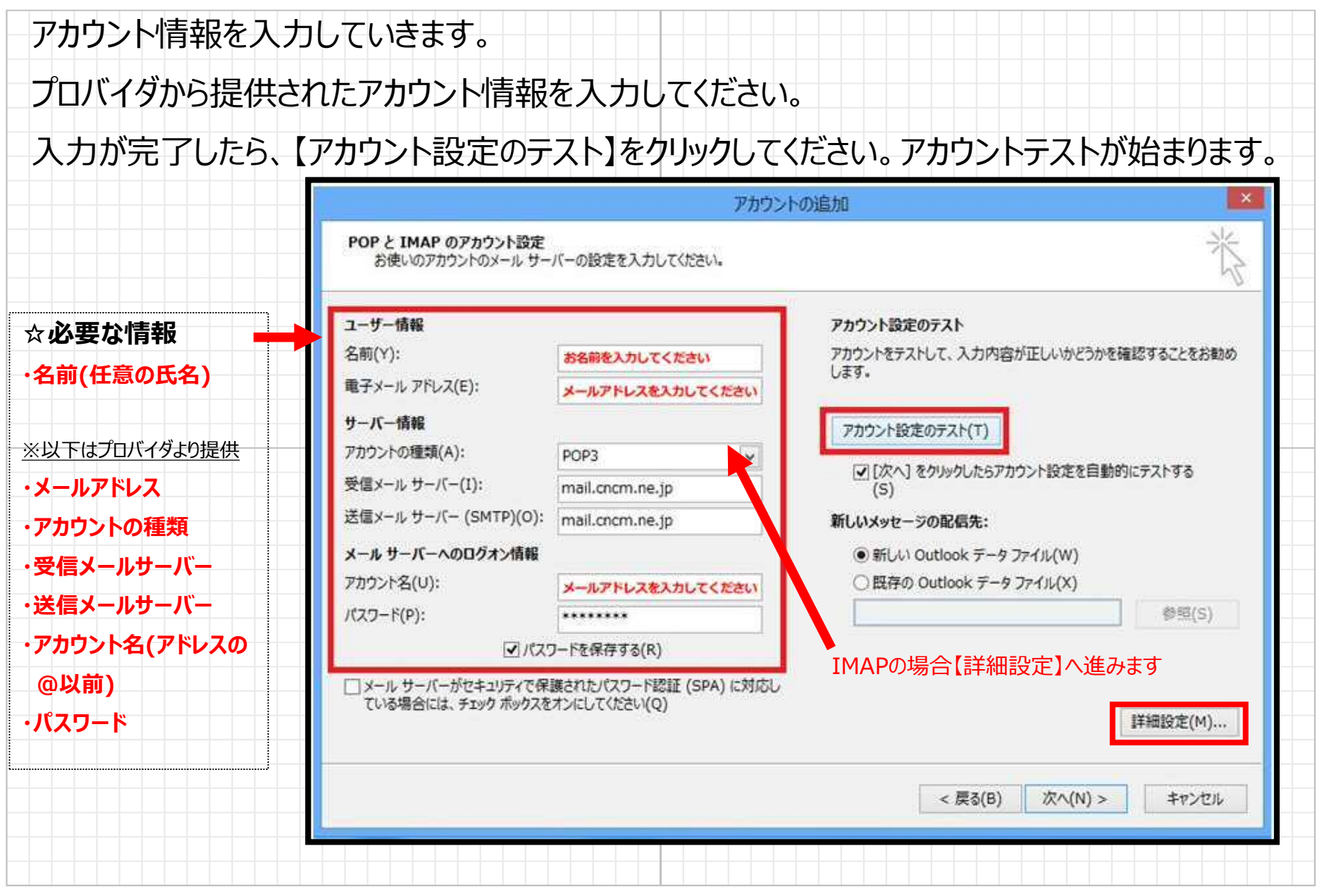

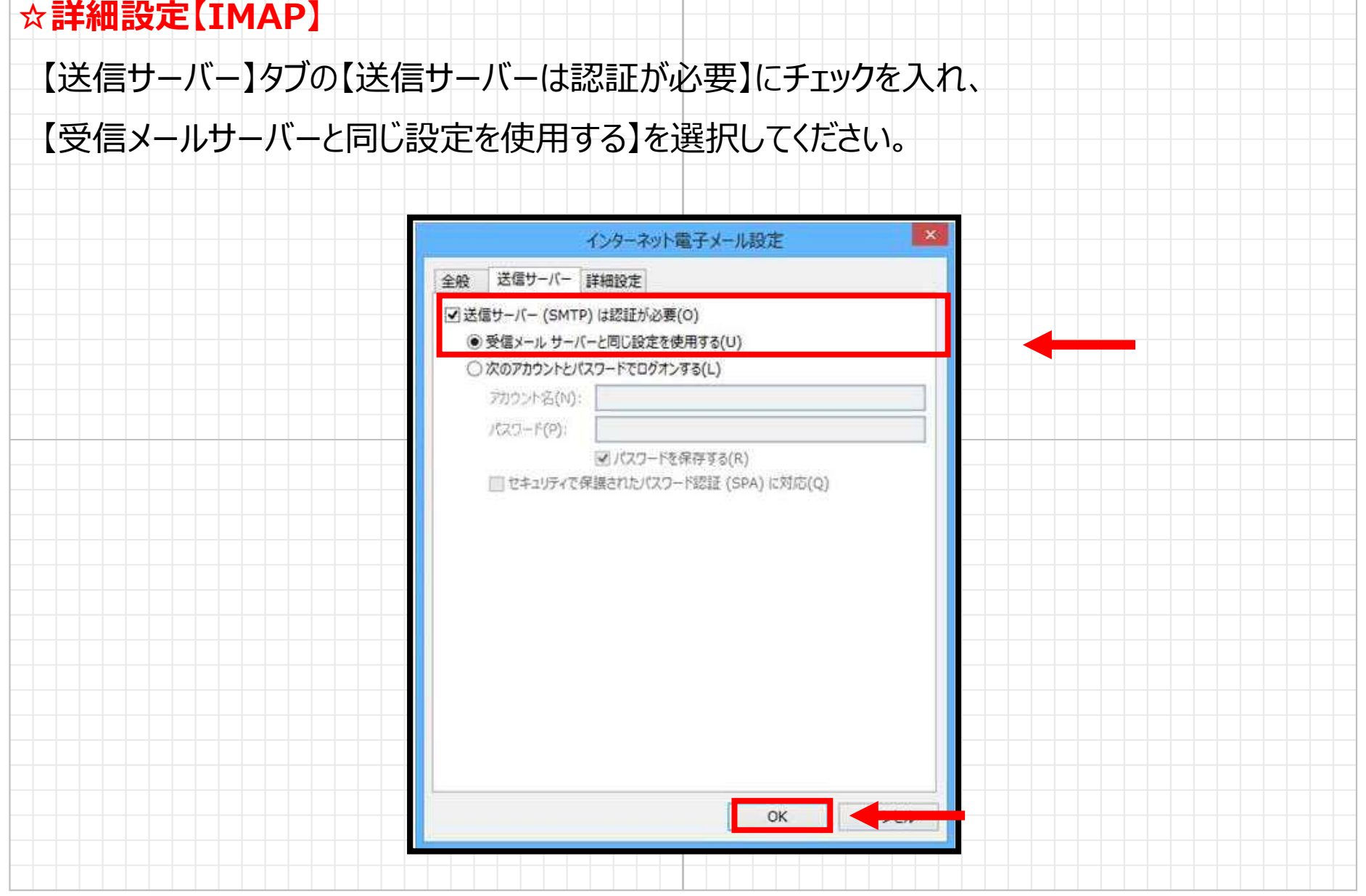

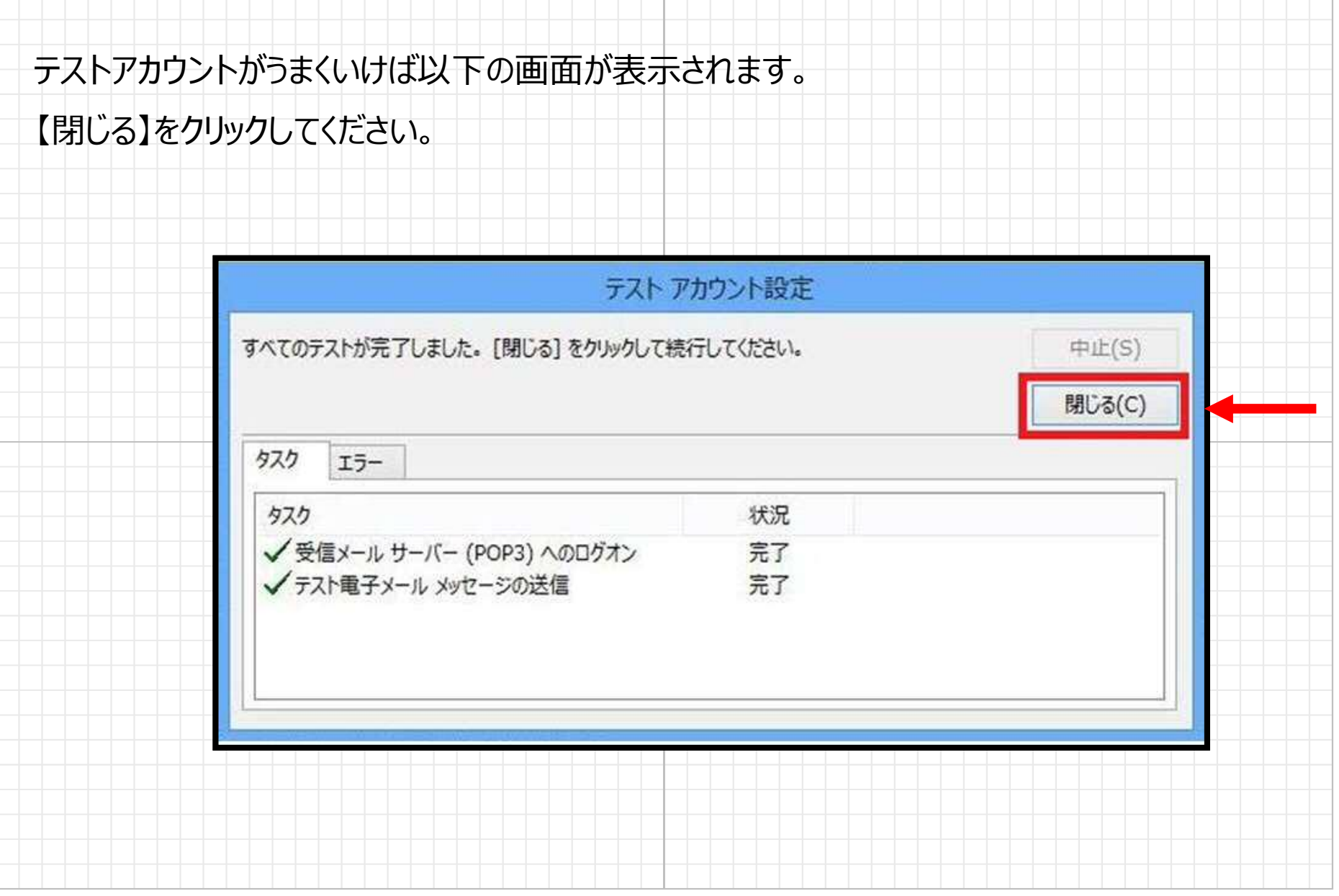

入力画面に戻りますので、【「次へ」ボタンをクリックしたらアカウント設定をテストする】

# のチェックを外してからもう一度【次へ】をクリックします。

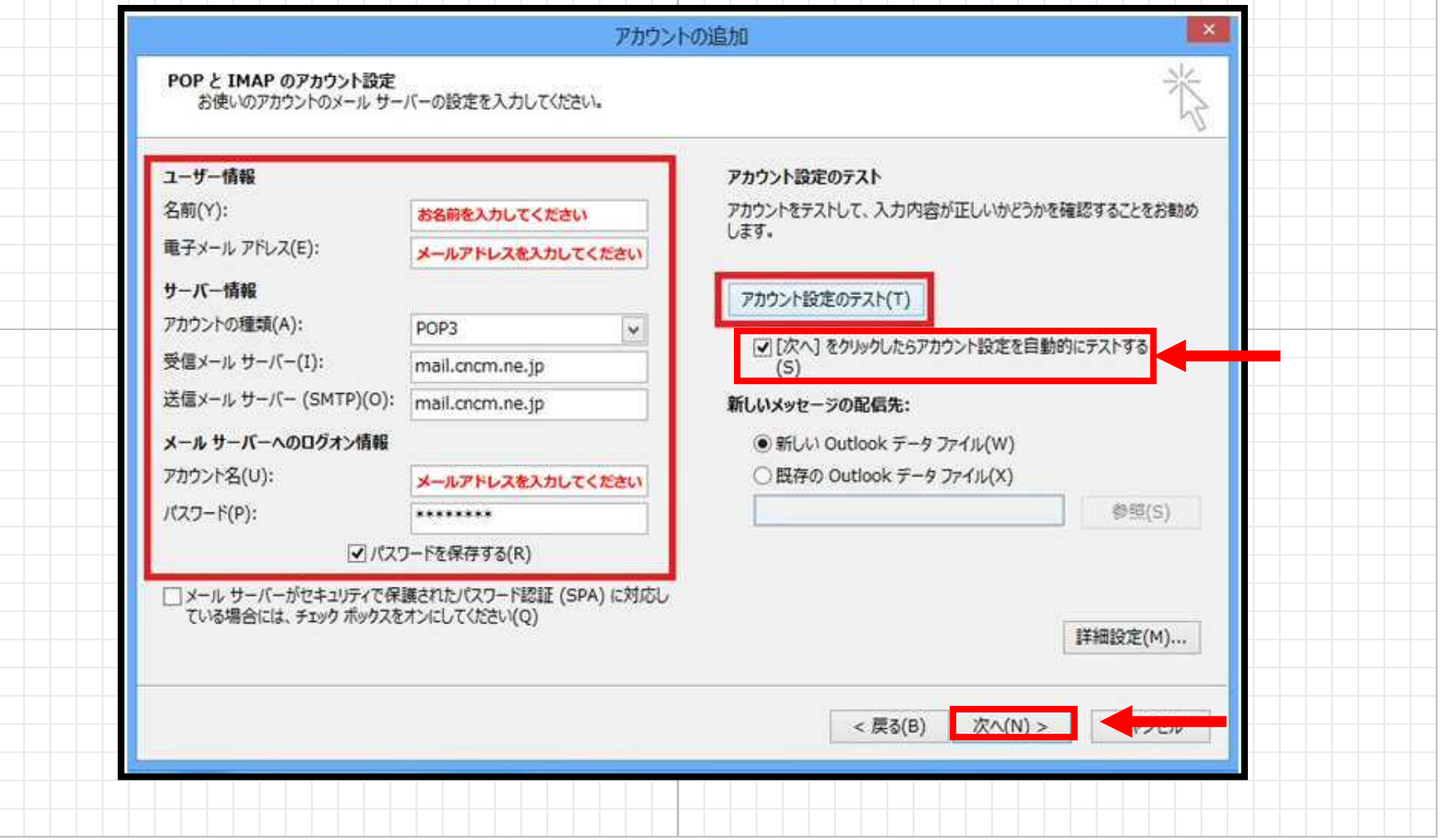

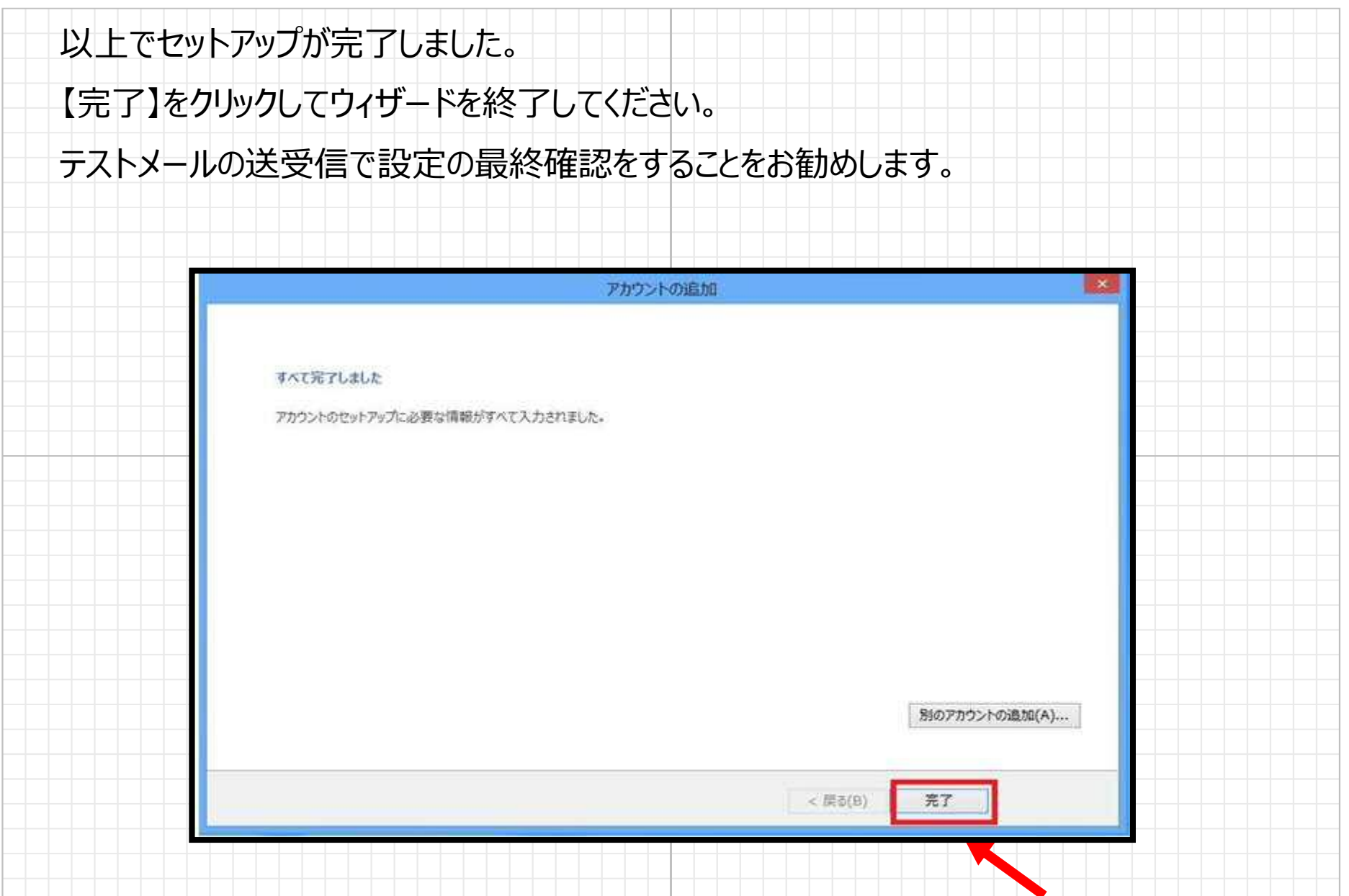

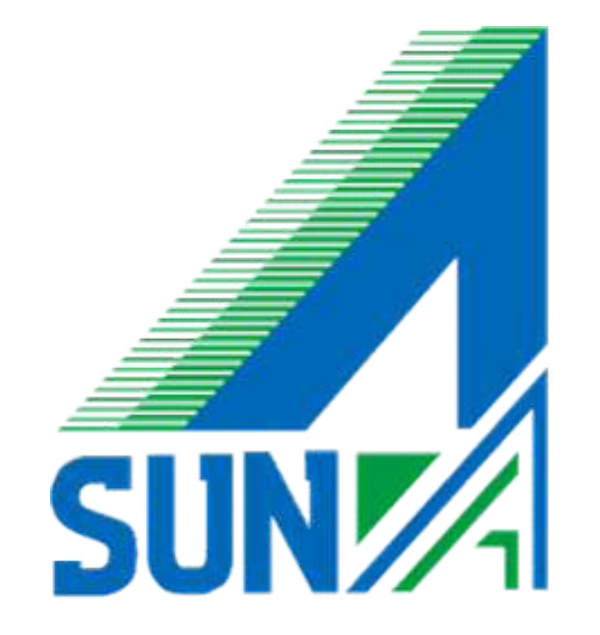